## 虛擬應用安裝說明

1. 連線時到登入介面輸入收到中心提供之帳號密碼及裝置上的 OTP 碼,連 結:<https://remoteportal.nycu.edu.tw/>。

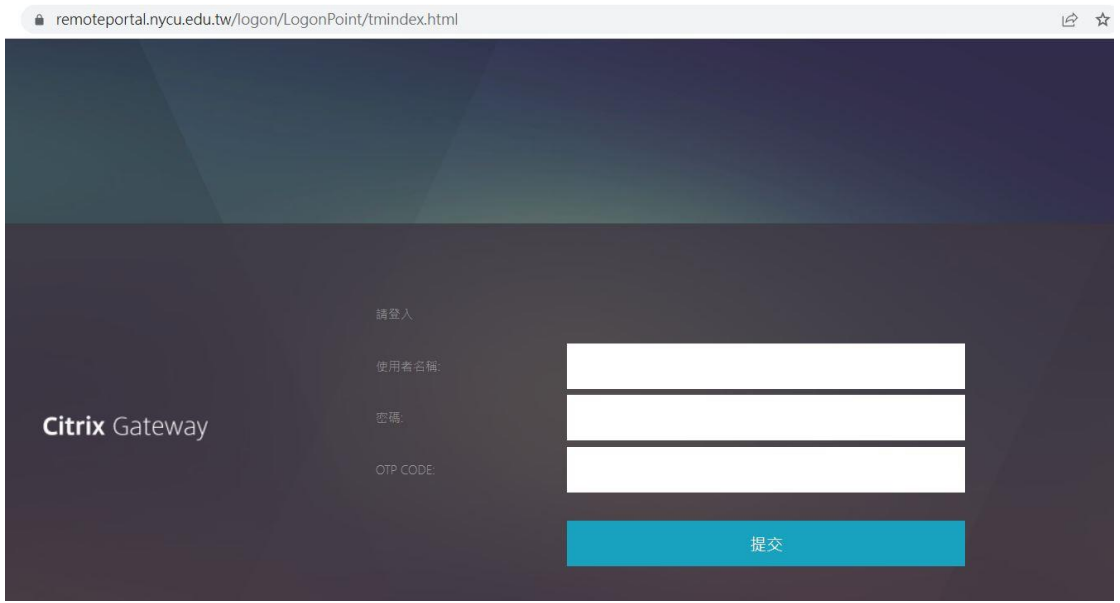

2. 初次使用需先下載相關程式。

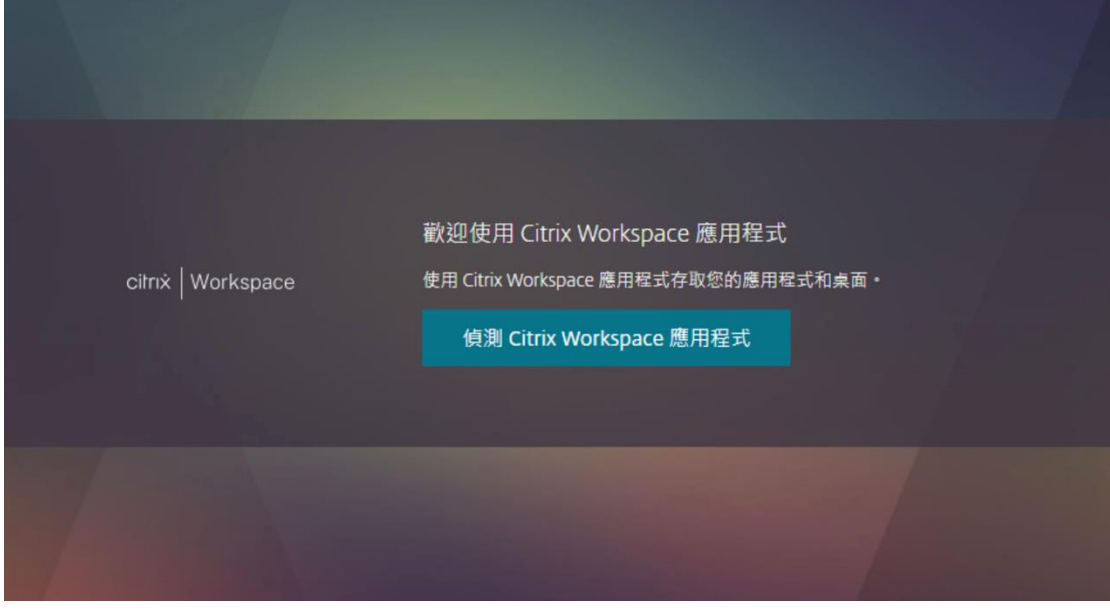

3. 第一次登入的使用者,勾選同意合約,點選下載; 若先前已安裝過 Workspace,點選已安裝。

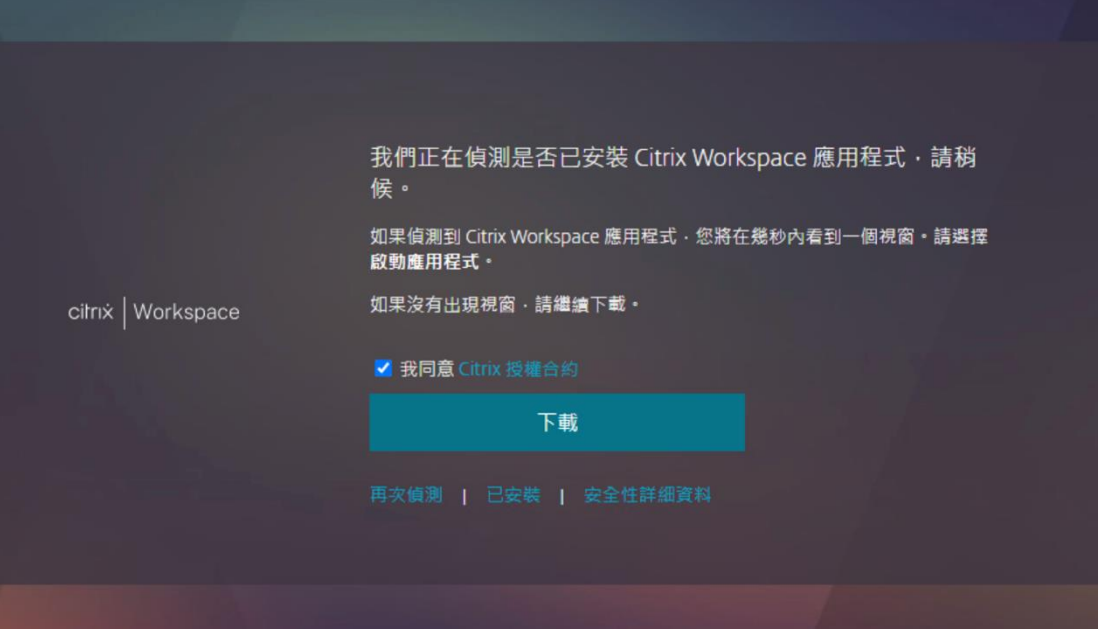

4. 偵測並下載後執行安裝步驟

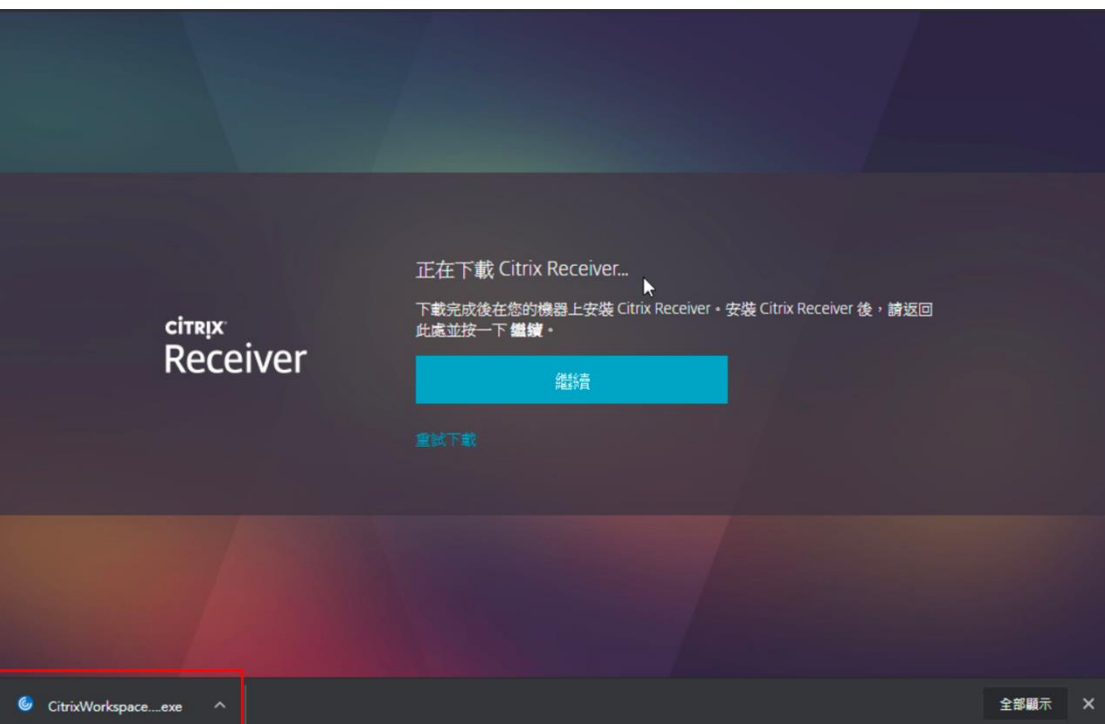

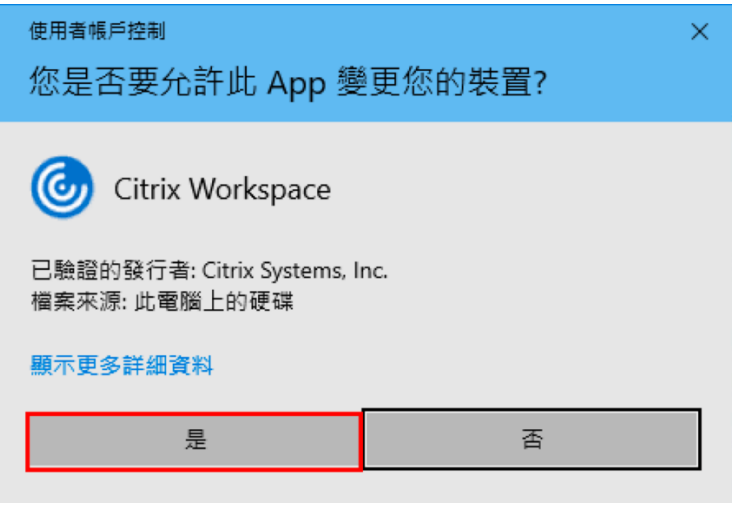

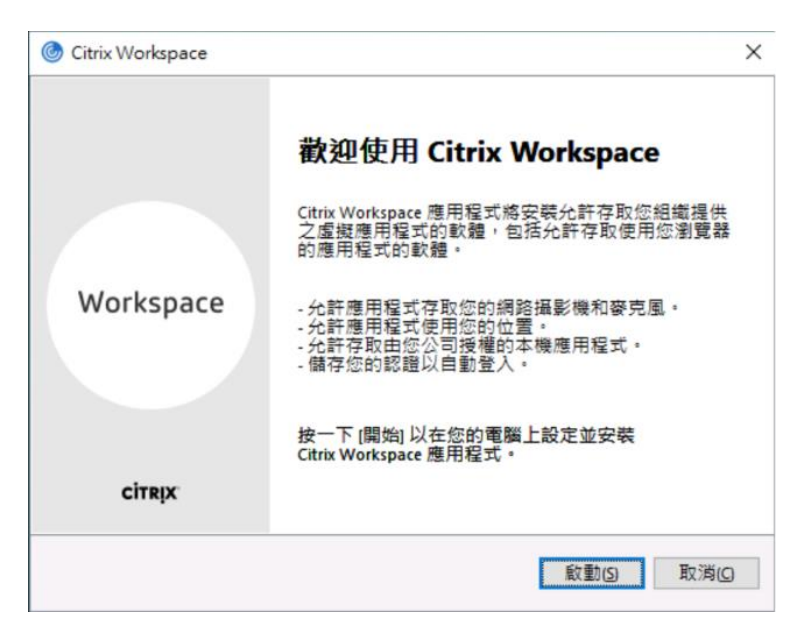

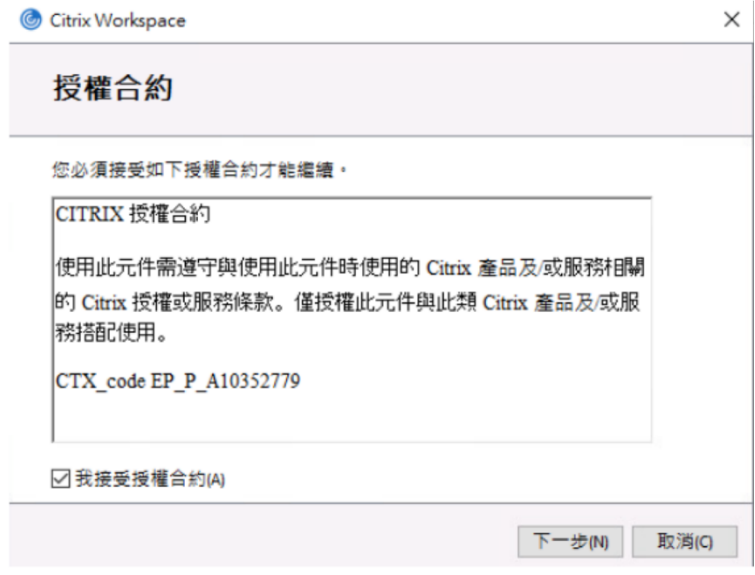

不勾選啟用 Single Sign On, 點選下一步

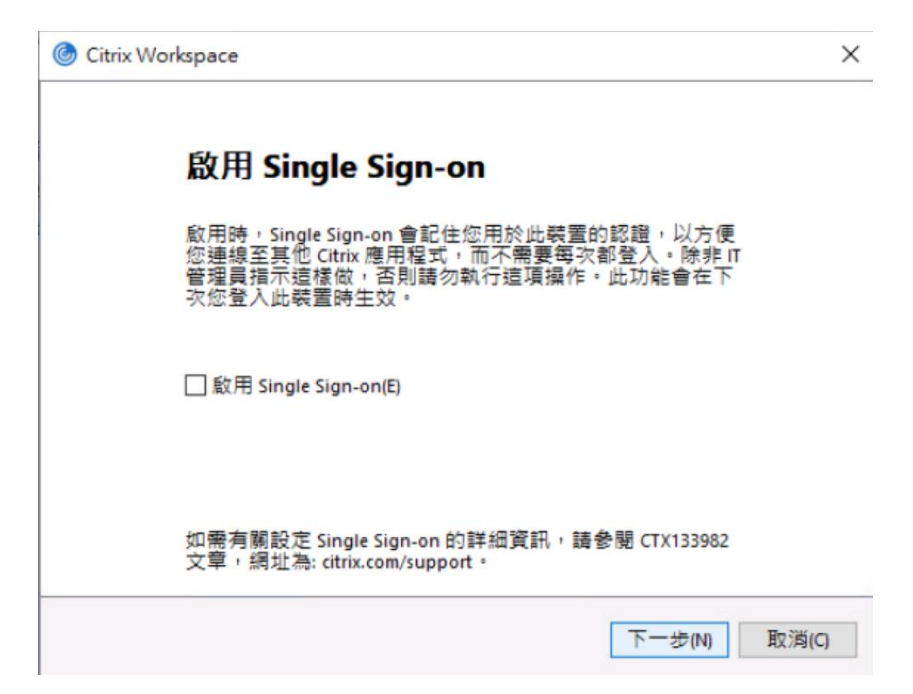

不勾選啟用應用程式防護,點選下一步

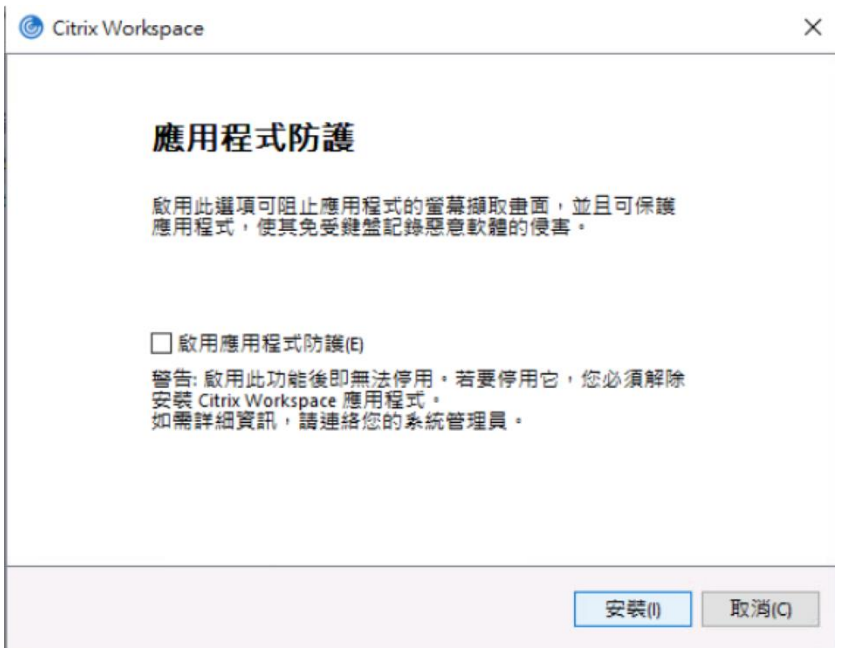

安裝成功,若跳出需要重開機的選項,點選是; 若無此選項跳出,回到瀏覽 器。

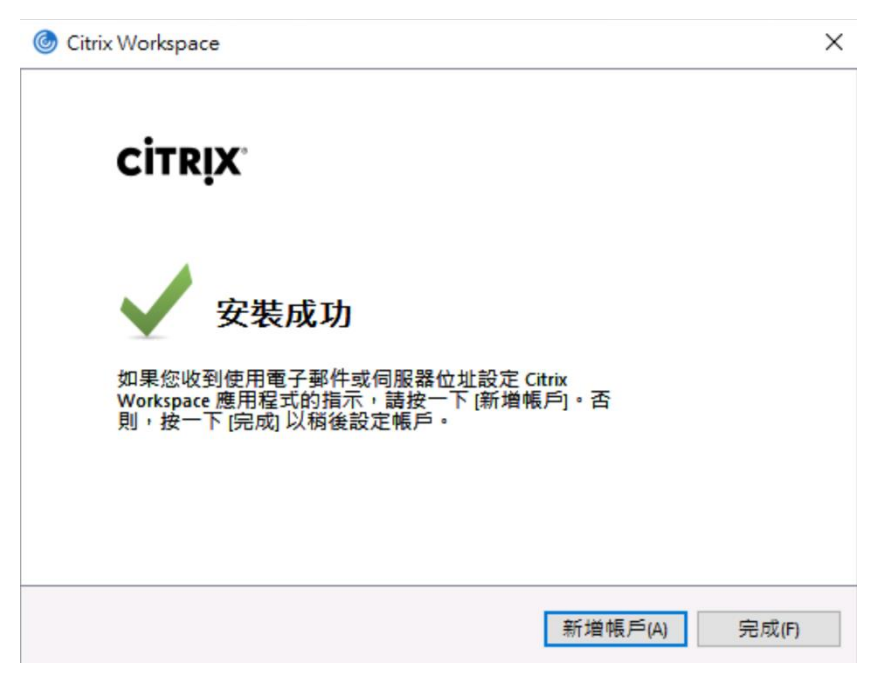

## 回到瀏覽器頁面,點選繼續

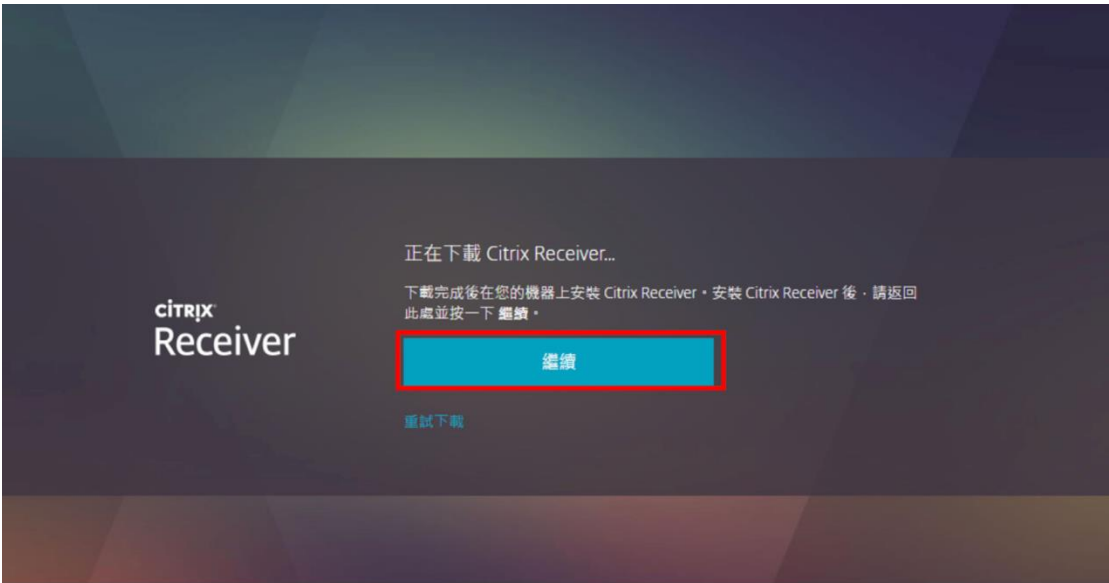

勾選一律允許 https://remoteportal.nycu.edu.tw 使用相關聯的應用程式開啟這類 連線,並點選開啟「Citrix Workspace Launcher」。

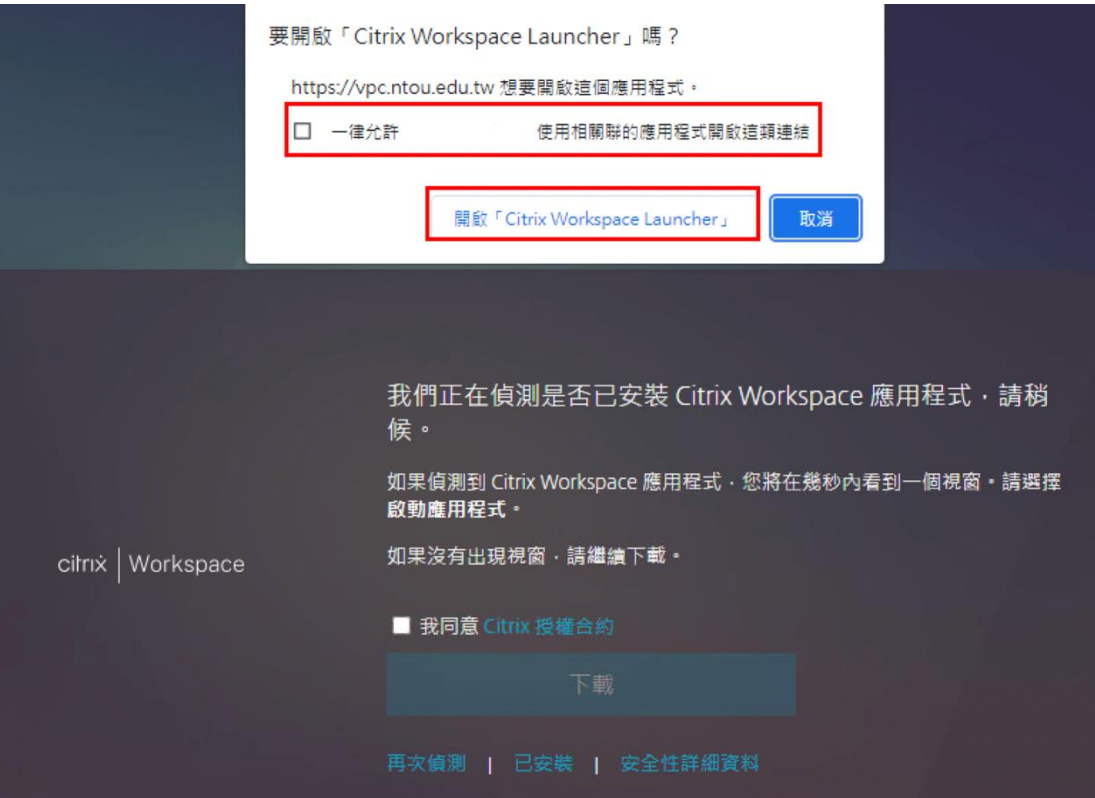

若需手動開啟應用程式或移除後重新安裝,請點選右上方帳戶設定進行。

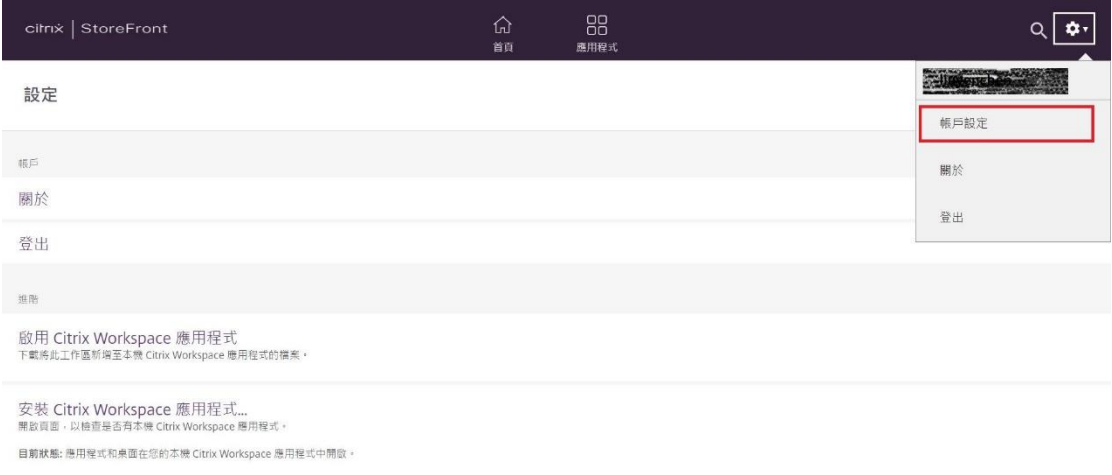

5. 進入此頁面即可點選欲連線的應用圖示,或點選下箭頭並點選開啟開始遠 端連線維護作業。

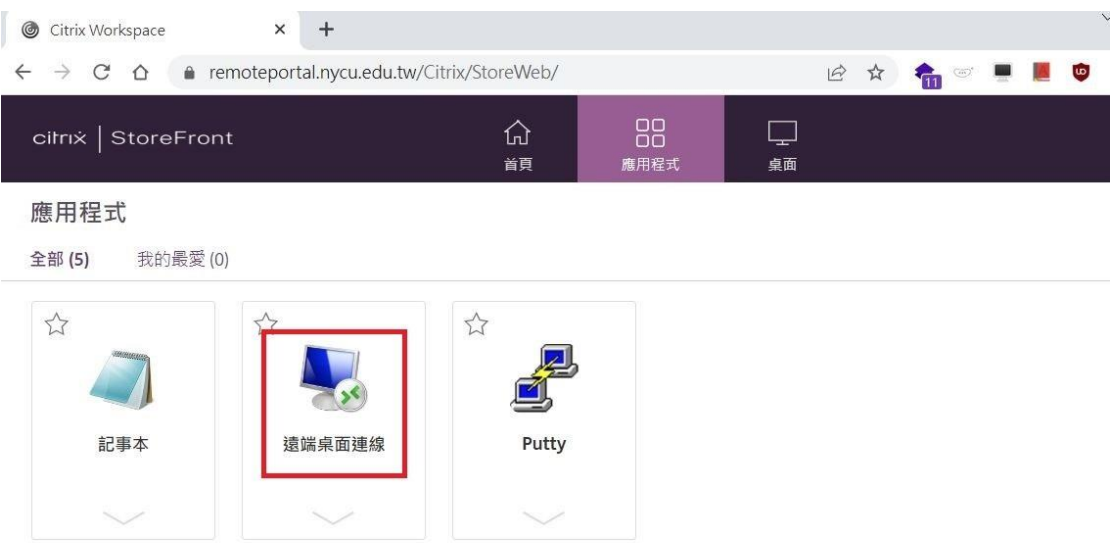

點選自動下載的連線所需 ica 檔(可選擇一律開啟這類檔案,下次連線即會自 動開啟 ica 檔連線)

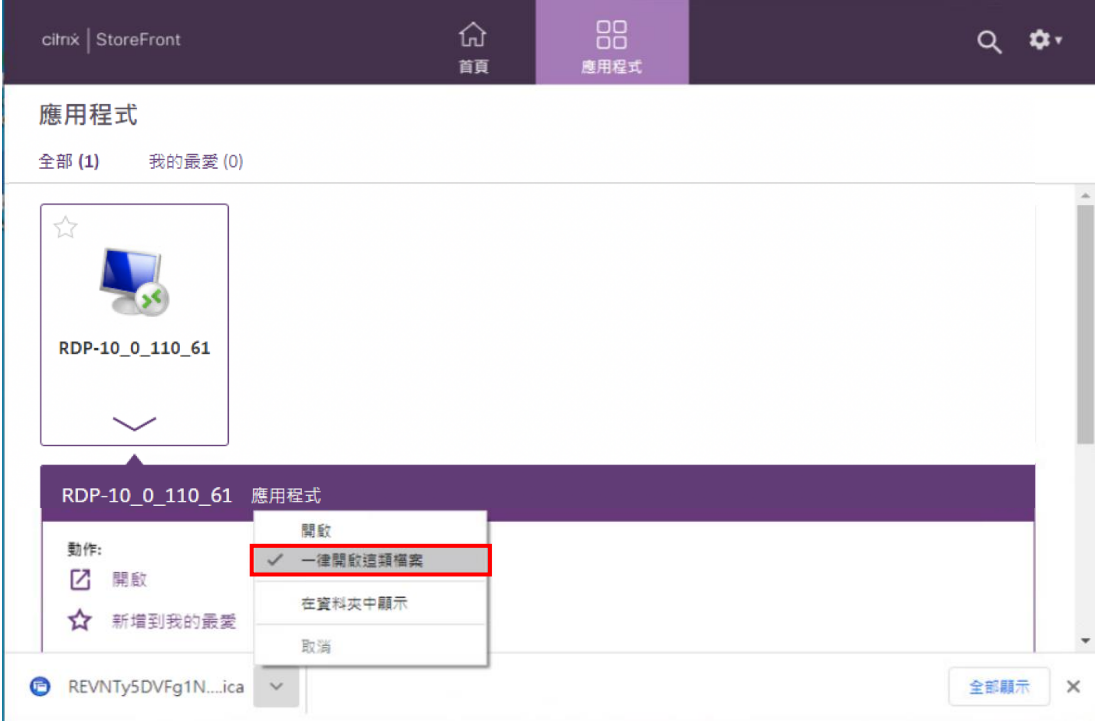

開啟應用後將進行螢幕側錄記錄所有畫面行為。

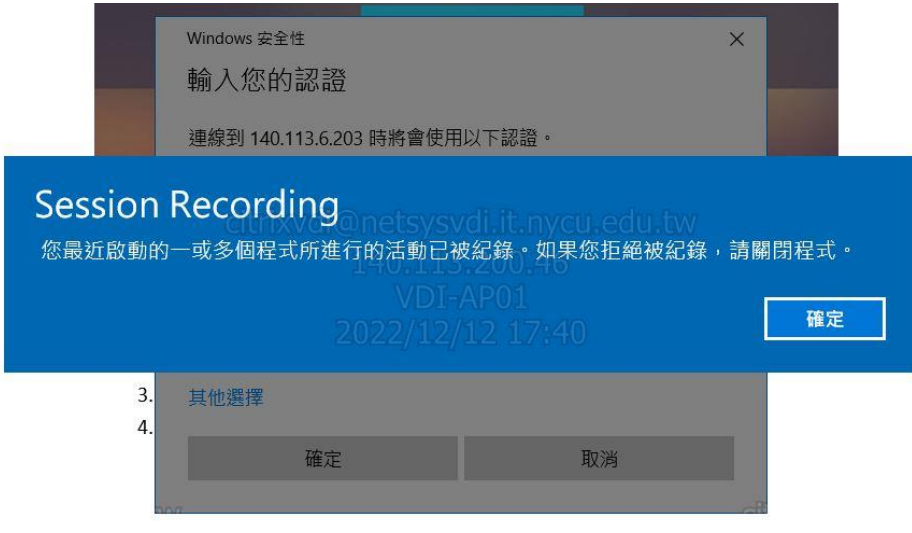

## 部分功能操作說明

1. 需下載檔案到個人本地端位置的場合,請於下載檔案時選擇本機端位置(上 傳檔案請於選取本地端檔案時參考下方步驟)。

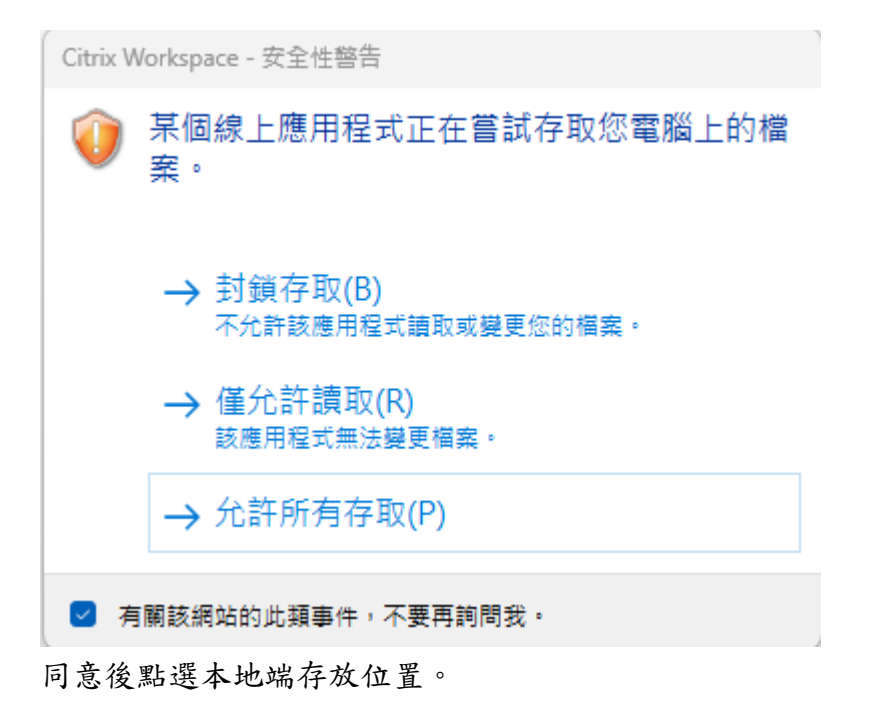

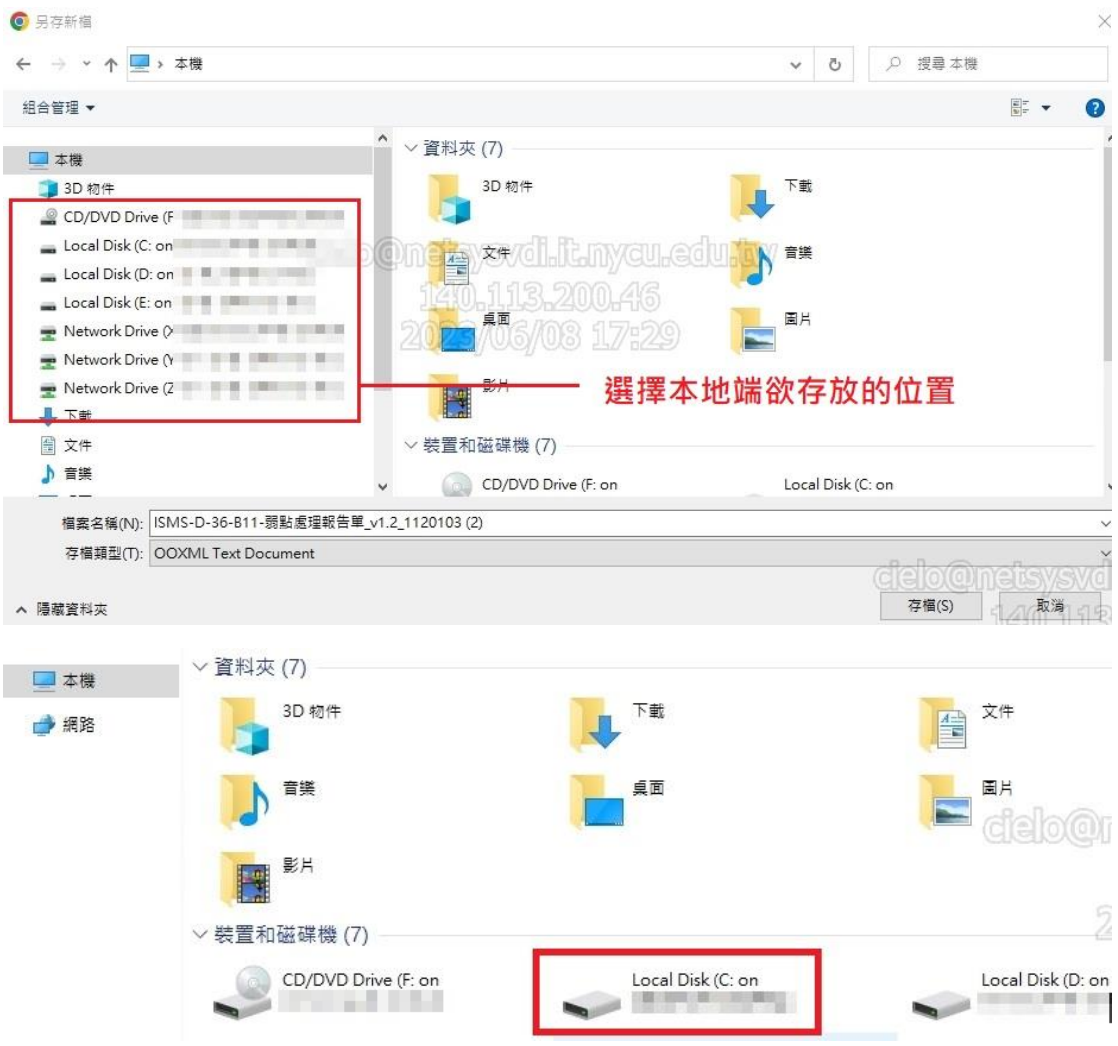

2. 使用 SFTP 上傳檔案的場合,一樣請選擇本地端的位置找到目標檔案後再 上傳到遠端主機。

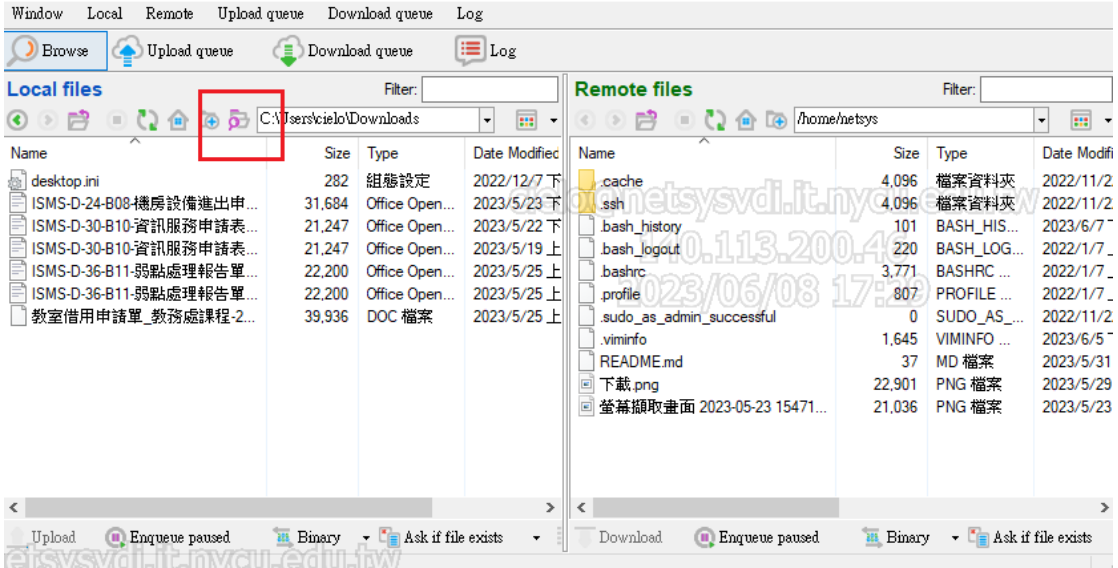

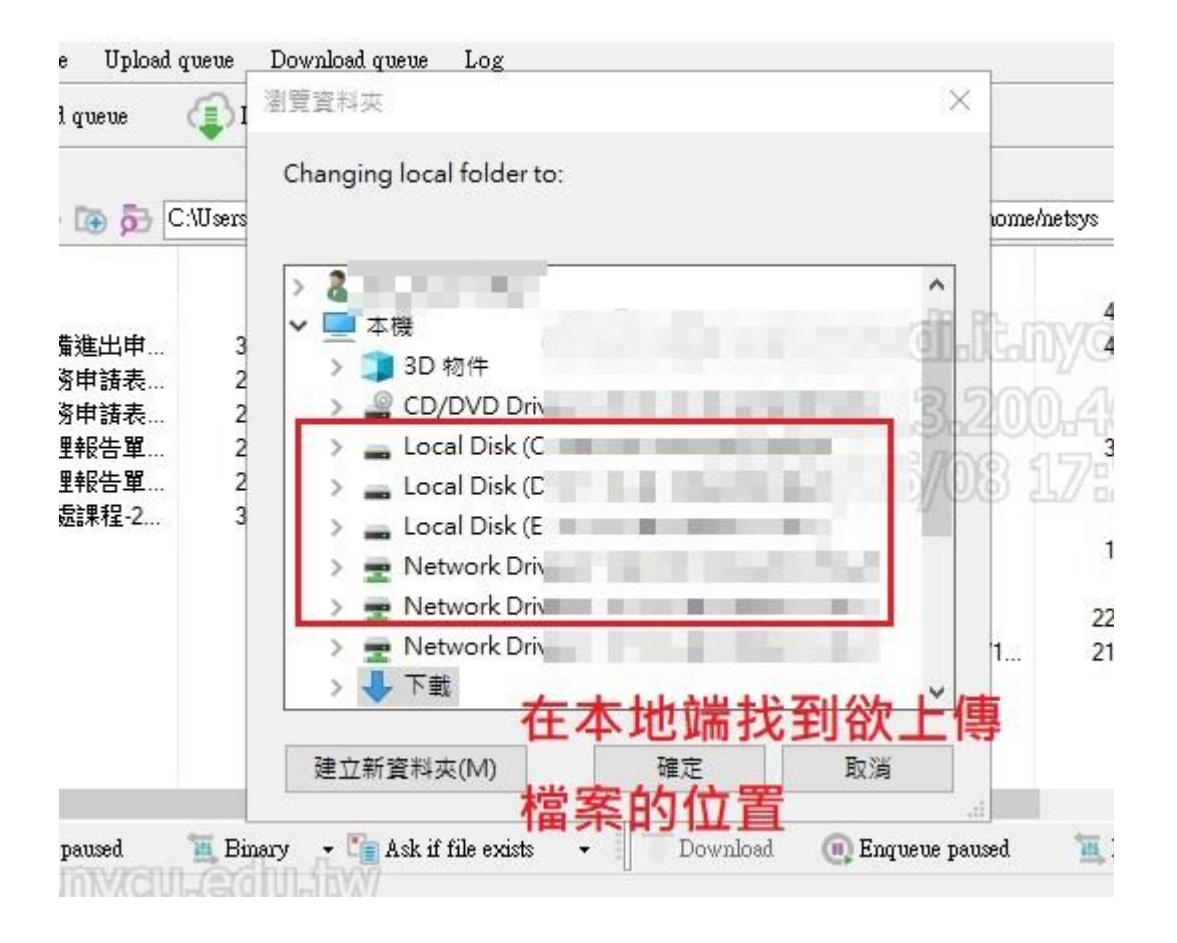